# Quick Tips For Full Access Accounts

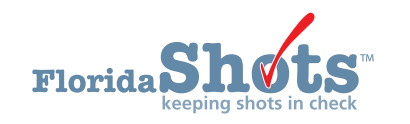

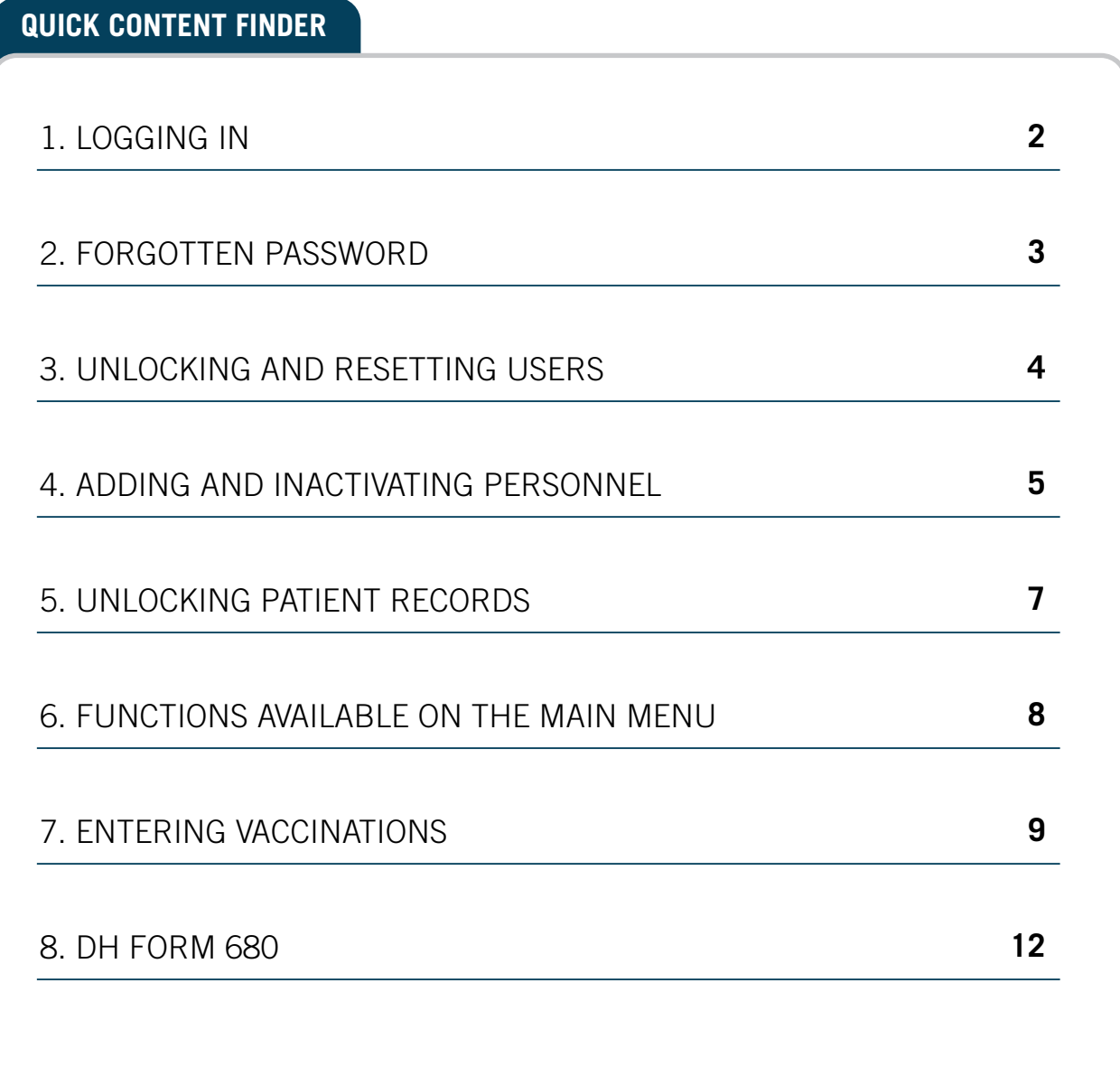

# <span id="page-1-0"></span>**1. LOGGING IN**

Florida Sh

## **Login Screen:**

- URL: https://www.flshots.com/flshots/signin.csp
- For quick access, add this URL to your **"Favorites"**
- Passwords must be entered *exactly* as they were created.

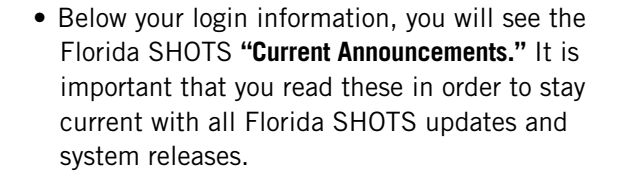

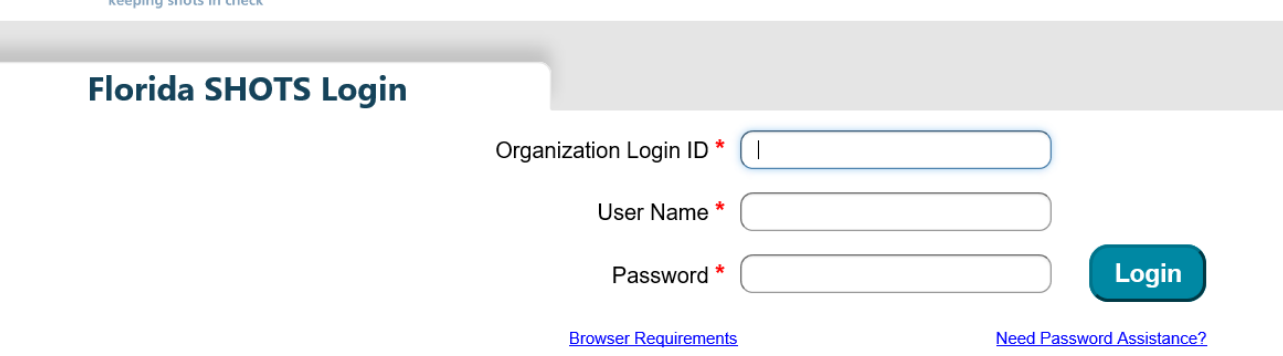

#### **How to Log In:**

- Organization Login ID (OLI): The OLI is a unique identifier assigned to your organization by the Florida Department of Health (DOH). The OLI is not case sensitive.
- User Name: The user name is a unique identifier that informs the system of the user's identity within their organization. DOH assigns the Local Org Administrator's user name, and then that administrator may add additional users. (Florida SHOTS will automatically create these user names, or the Local Org Administrator can create one.) The user name is not case sensitive.
- Password: When your account is activated, DOH, or your Local Org Administrator, will provide you with a password to access the system.
- For security purposes, you will be required to change this password upon logging in for the first time.
- Passwords are case-sensitive, at least seven characters long, and must be kept confidential. They should be changed once every 90 days.
- If you are unable to log in after entering your password twice, use the "Need Password Assistance?" function to reset it.

After three failed login attempts, the account will be locked, and an administrator will need to unlock it. The local administrator will be able to unlock the individual accounts of staff members. However, if the local administrator is unavailable, or if the user is locked out, that person will need to reset their password or call the Florida SHOTS help desk directly to have their account unlocked.

# <span id="page-2-0"></span>**2. FORGOTTEN PASSWORD**

#### **Setting Security Questions:**

Florida SHOTS allows you to reset your password by answering user-selected security questions. If you have not selected security questions and answers, you will be prompted to do so when you log into the system. To change these questions and answers later, select the **"Security Question Edit"** link from the **"Administration"** menu.

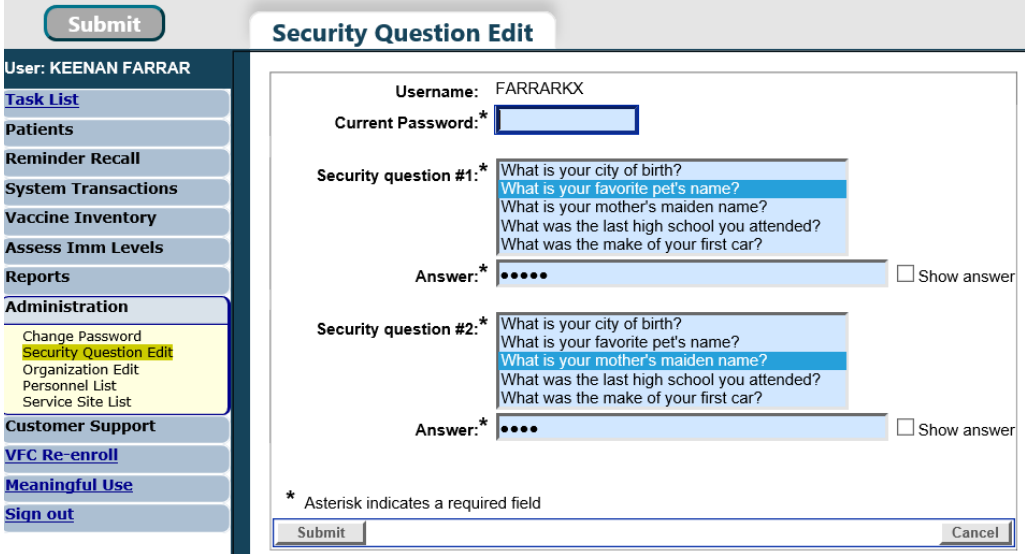

Once questions and answers are on file, if you forget your password, click the **"Need Password Assistance?"** link on the login screen.

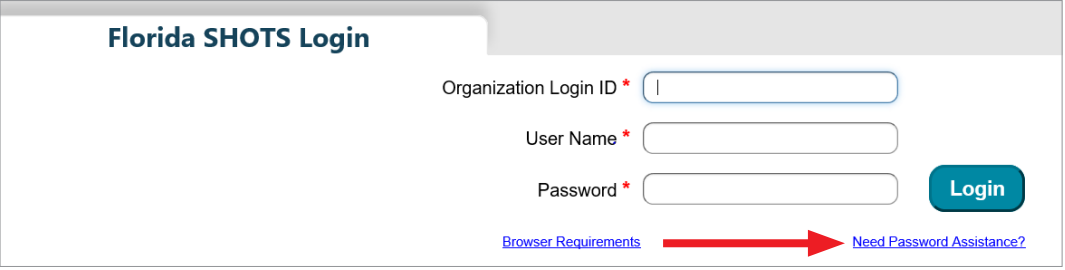

## **Security Prompts:**

You will be prompted to enter your Organization Login ID, User Name, and answer your security questions. If the questions are answered correctly, you will be allowed to reset your password. If the questions are not answered correctly after three attempts, your account will be locked and your Local Org Administrator, or the Florida SHOTS help desk, will need to unlock the account.

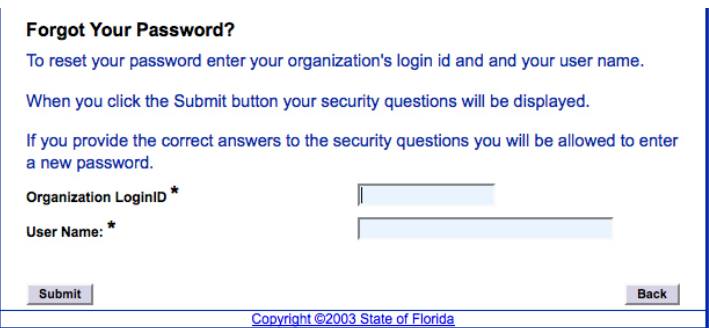

## <span id="page-3-0"></span>**3. UNLOCKING AND RESETTING USERS (ADMINISTRATIVE USERS ONLY)**

Occasionally, a user may be locked out or their password may expire. Accounts can become locked after invalid login information is entered three times, or if the user hasn't changed their password in over 90 days. Local Org Administrators may unlock these accounts through the **"Personnel Maintenance"** screen of the affected user(s). To get to a particular user's maintenance screen, simply click on the row with the user's name on the **"Personnel List"**  screen, found in the **"Administration"** submenu. If a user is locked out, the **"Account Locked"** box will be checked and must be unchecked prior to any changes.

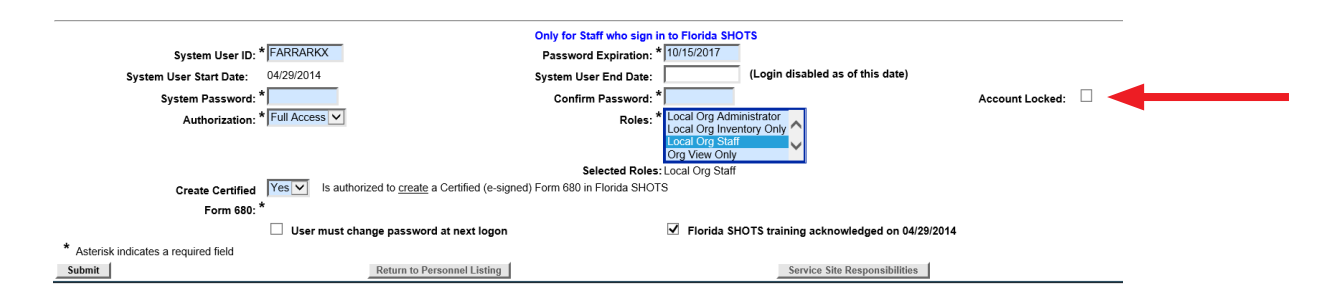

A user's password can be reset at any time by entering, and then confirming, a new password. Changing a password will automatically renew its expiration date for 90 more days. After any changes are made, the Local Org Administrator must click the **"Submit"** button to save the new information. The administrator can then verify that the changes have been made by checking the **"Personnel List"** page again.

If a password has been expired for more than 60 days, the system automatically changes the user's status to inactive. To reactivate the user, go to **"Personnel List"** and place a check mark in the **"Inactive"** box and click **"Display."** Click on the personnel record, delete the end date for the user you are reactivating, and assign a new password. Select the box at the bottom left of the screen, which states **"User must change password at next logon"**, so that the user will be able to select their own password when they next log in to Florida SHOTS.

If you do not know who your Local Organization Administrator is, please click on **"Customer Support"** in the menu and find the **"Contacts"** link. This provides users with the Local Organization Administrator, as well as contact information for the Florida SHOTS Team.

# <span id="page-4-0"></span>**4. ADDING AND INACTIVATING PERSONNEL (ADMINISTRATIVE USERS ONLY)**

## **Edit Contact Information:**

Local Org Administrators can edit contact information on the **"Enrolled Organization Maintenance"** page by choosing **"Organization Edit"** under **"Administration"** in the sidebar menu. If any other information is incorrect, please send an email to the Florida SHOTS help desk [\(flshots@flhealth.gov\)](mailto:flshots%40flhealth.gov?subject=).

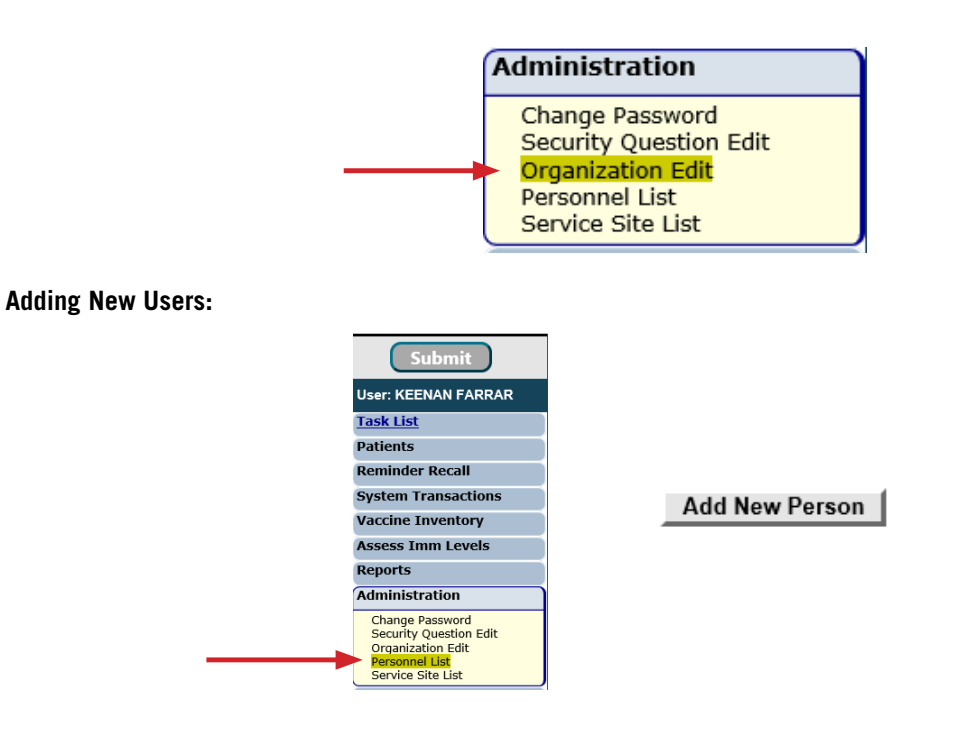

The **"Add New Person"** button within the **"Personnel List"** screen takes administrators to the **"Personnel Maintenance"** screen for creating a new system user. There, administrators can enter several key pieces of information regarding the new user they are adding. The Local Org Administrator must have the user's start date prior to creating their profile in the system. End dates are not required, but should be added when a user leaves or no longer requires access to Florida SHOTS. The system will only accept an end date that is equal to, or less than, the password expiration date.

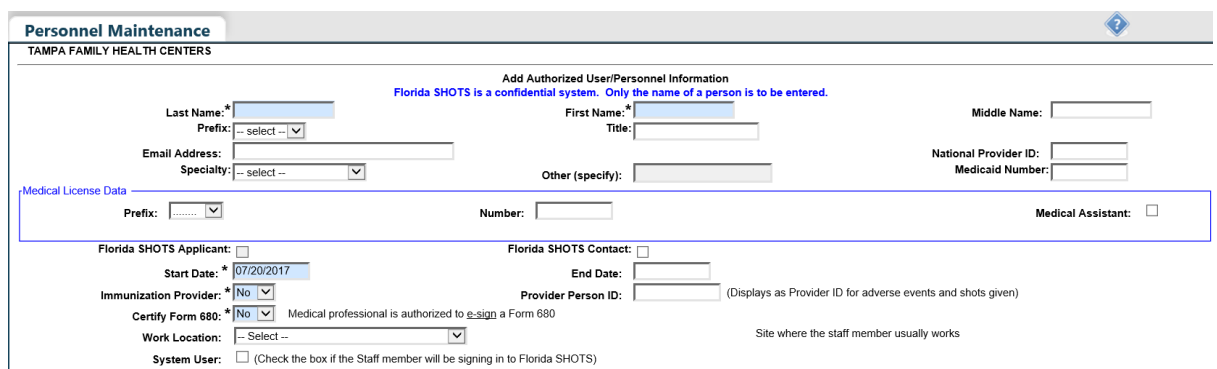

<span id="page-5-0"></span>Users who physically inject patients with vaccine should have a "Yes" in the **Immunization Provider** box. Users who do not provide immunizations should have a "No." Any user who is, by Florida statutes, allowed to sign and certify the DH Form 680 should have a **"Yes"** in the **Certify Form 680** box and complete the Medical License Data. Users who cannot sign Form 680s should have a **"No"** in that box. To determine who can certify the DH Form 680, please see the "DH680 FAQs" in the Training Guide section under "Provider Training" on flshotsusers.com. The **Provider Person ID** is generated by the system for immunization providers only. This is a unique ID that cannot be changed once submitted. The **System User** box should only be checked for users who require access to Florida SHOTS. If the box is left unchecked, the user will not be able to log into Florida SHOTS, but will appear on your organization's list of immunization providers.

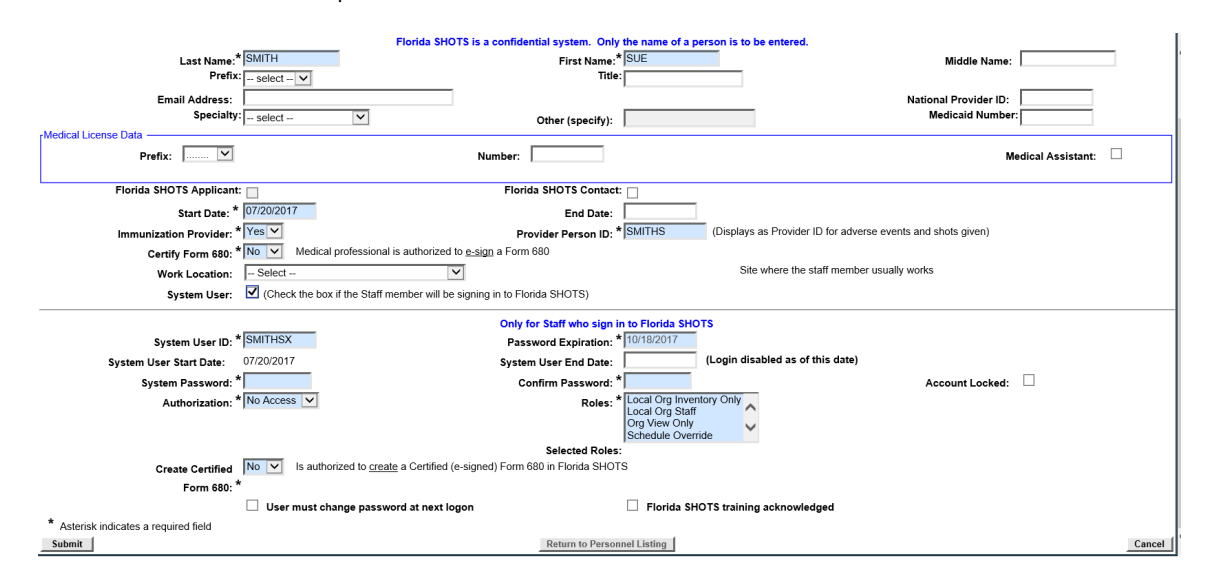

Users requiring access to Florida SHOTS must have certain information included in their user account. **System User ID** is generated by the system, but can be changed by the administrator. **Password Expiration** is also generated by the system each time a new password is created. **System Password** must initially be set by the administrator or the Florida SHOTS help desk, and will need to be entered again in the **Confirm Password** box. **Authorization** must be set to "Full Access" for the user to have access to Florida SHOTS. **Roles** will be determined by the Local Org Administrator, but the majority of users are set as **"Local Org Staff."** Users who are authorized to create (Note: This is different from "Certify.") a certified Form 680 must have **"Yes"** selected in the box for **Create Certified Form 680**. If user is not authorized to "create" the DH Form 680, leave this box set to **"No"**.

When a new user signs into Florida SHOTS, they will see a task in the **"User Task List"** to acknowledge training. From there, they can link to the training and resources page within Florida SHOTS and check the box to acknowledge training. Administrators may also check the box next to Florida SHOTS training acknowledged within the personnel record.

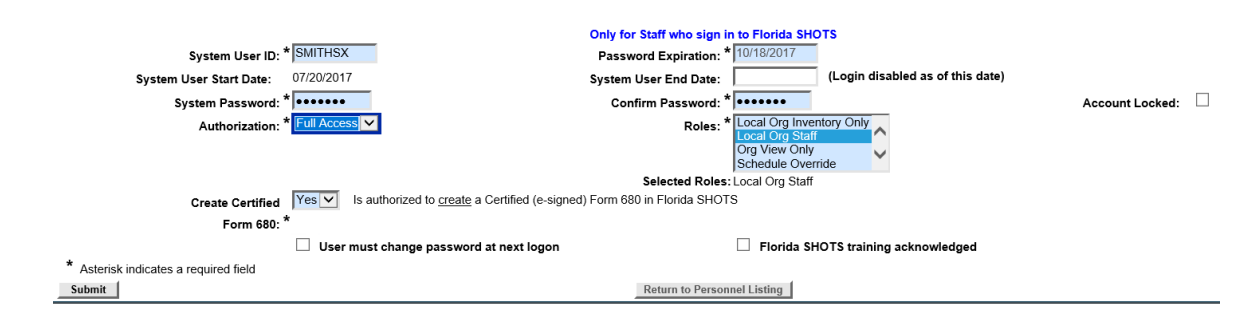

Click on the **"Submit"** button to save the information.

Users from organization that participate in the Vaccines for Children (VFC) Program and have been designated as a VFC Enrollee, Primary, or Secondary Contact within the organization can assign the selected staff record various responsibilities (inventory access, ordering vaccines, and temperature logs) by clicking on the **'Service Site Responsibilities'** button. 6

# <span id="page-6-0"></span>**5. UNLOCKING PATIENT RECORDS**

Local Org Administrators can unlock patient records that have been locked by a user within their organization. To do so, click on **"Clear Patient Token"** under **"Patients"** in the sidebar menu.

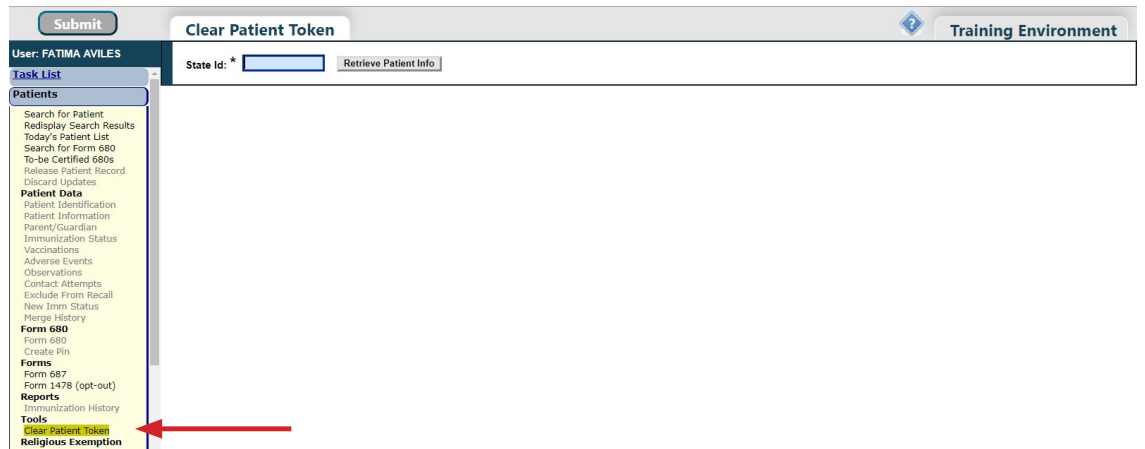

Enter the patient's Florida SHOTS record ID and click on **"Retrieve Patient Info."**

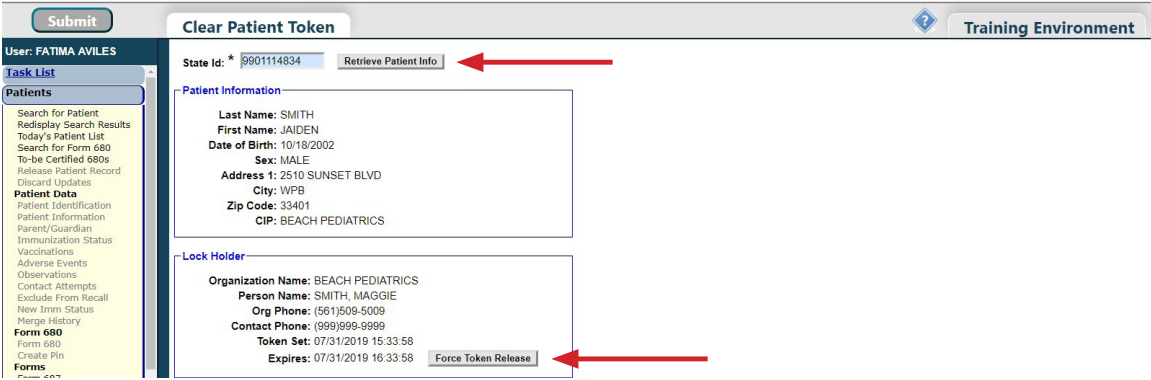

Click on **"Force Token Release"** to complete and clear the lock.

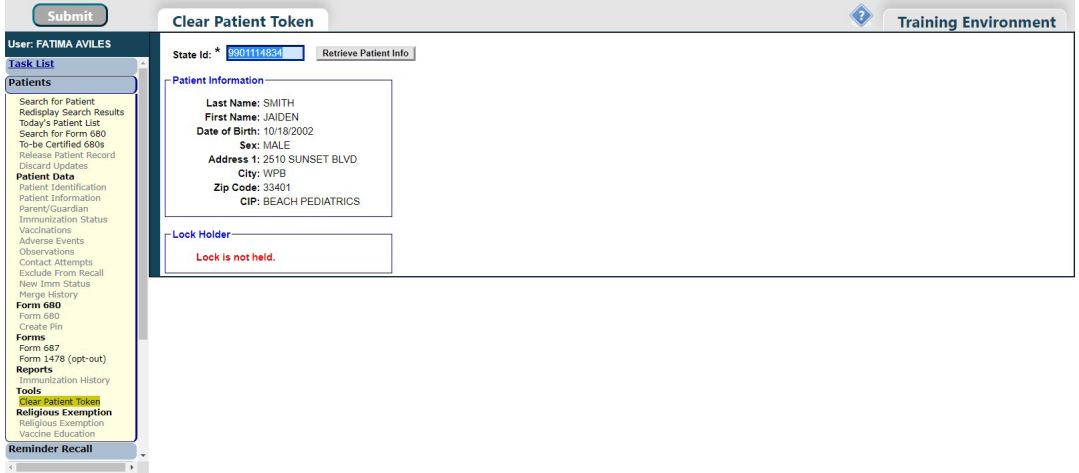

# <span id="page-7-0"></span>**6. FUNCTIONS AVAILABLE ON THE MAIN MENU**

Use the menu on the left side of the screen to perform various functions including accessing patient records, reminder recall, data transactions, inventory, running multiple reports, administration of your account, and customer support.

#### **Menu Options:**

- **• Submit:** IMPORTANT—This button results in data being permanently stored on the central server. This button becomes active (yellow) once changes are made to a record, and allows users to save data after all required information is entered during the patient registration or update process.
- **Task List:** Information needing your attention in regards to your organization will be posted here. You will be notified upon logging in to Florida SHOTS if there are items in your task list. Patients: Search, complete, or update patient information (e.g., demographics, immunization, etc.), generate forms, and reports. When you are finished, always remember to release the patient record.
- **Reminder Recall:** Run reports and create labels for patients who are, or will be, due for immunizations within specified date ranges.
- **System Transactions:** Upload log reports for your organization and view transaction statistics to ensure data quality.
- **Vaccine Inventory:** VFC providers may view temperature logs, order vaccine through VFC, and make changes to inventory.
- **Assess Imm Levels:** Run reports used to evaluate immunization coverage levels for your organization.
- **Reports:** Create, view, print, and download various useful reports including Vaccine Utilization, Physical Inventory, and Immunization Statistics.
- **Administration:** Manually update your password or security questions/answers, and view organization details. For those users with administrative rights, you can add users within your facility, unlock passwords, manage user accounts, and update certain information about your organization.
- **Customer Support:** Find links to announcements, contacts, provide feedback, view the user guide, and access multiple training options.
	- **NOTE:** Every screen has a **"Help Text"** icon. Click on it to show or to hide helpful information about that page. For more information, click on the help text icon **"?"** at the top of the screen You can click on it again to hide the text.

# <span id="page-8-0"></span>**7. ENTERING VACCINATIONS**

Once a patient is in Florida SHOTS, you are ready to add vaccinations to their record. Click the **"Vaccinations"** link on the left side menu. Choose one of these two options to add shots: **"Add a Vaccination Record"** or **"Add Historical Vaccination Records."** 

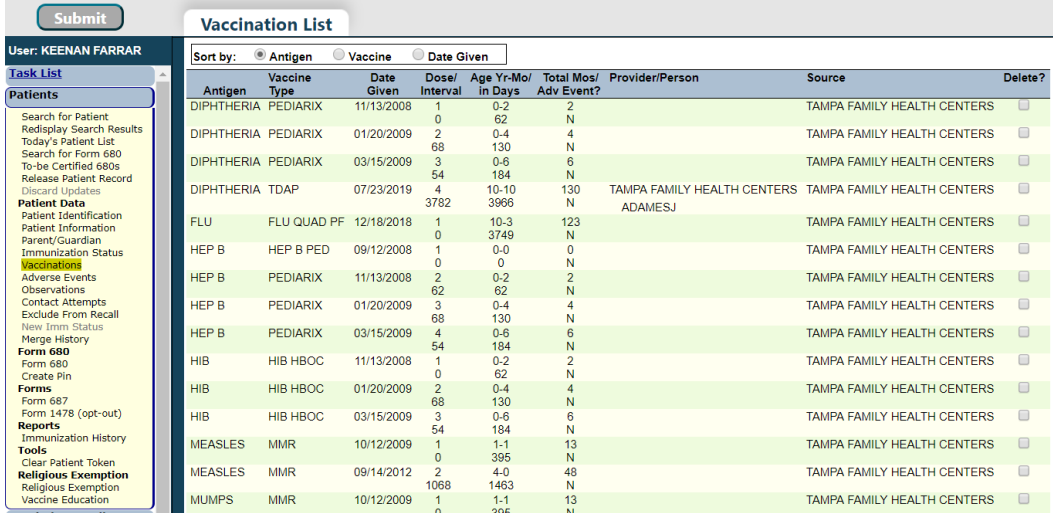

## **Option 1: "Add a Vaccination Record"**

#### **(Required for VFC Participants)**

All VFC administered vaccines must be entered into Florida SHOTS. To meet VFC requirements, fill in all of the required information (highlighted in blue) on the **"Add a Vaccination Record"** page. Following this method to enter VFC information will allow you to manage your shot records and VFC inventory. Select **"Add a Vaccination Record."** The system will display the **"Add Vaccination Record"** page, equipped with pull-down lists that include all required vaccine information. To display the selections, simply click the down arrow next to each box.

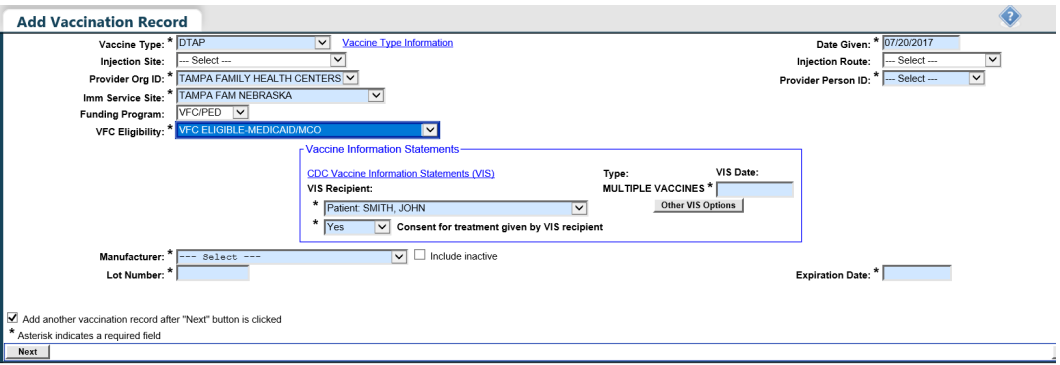

- **• Vaccine Type:** Enter the type of vaccine the patient received.
- **• Date Given:** Enter the date, or if vaccine was given today, enter "T" and the current date will automatically populate.
- **• VIS Date:** Enter the date of the Vaccine Information Statement provided for this vaccination. Some combination vaccines may require multiple VIS publication dates. If a single VIS statement exists for combination vaccines, you will see a button labeled "Other VIS Options," which allows you to use either the separate statements or the combined statement. To view current and historical VIS information, click on the "CDC Vaccine Information Statements (VIS)" link found above "VIS Recipient," or visit [http://www.cdc.gov/vaccines/hcp/vis/index.html.](https://www.cdc.gov/vaccines/hcp/vis/index.html)
- **• VIS Recipient:** Select the person receiving the VIS statements for this patient. Mother, father, guardian and patient names will be available when they are already in the patient record. If **"Other"** is selected, you will enter the name of the person receiving the form, as well as that person's relationship to the patient. If the relationship is mother, father, or guardian and the name entered is different than what is already on record, the user will be given the option to replace the current information with the new. This information will be included on the Form DH687, Clinic Record Card, along with whether or not this person also gave consent for treatment.
- **• Consent for Treatment Given by VIS Recipient:** When VIS information is recorded, this field is enabled and required. Leave the default value at **"Yes"** if the person receiving the VIS gave consent for treatment. If the person giving consent is not the same as the person receiving the statements, local policy on documentation of consent for treatment should be used. This information will be included on the Form DH687, Clinic Record Card, along with the name of the VIS recipient.
- **• Injection Site:** This field records the specific place on the body where an immunization is administered.
- **• Injection Route:** This field records the method used to administer the immunization. When Intranasal or Oral is selected, an **Injection Site** is not required.
- **• Provider Org. ID:** The name of the organization administering the vaccination defaults to your practice. (If you are entering historical shots not administered at your practice, you must select **"Other"** from the drop-down menu.)
- **• Provider Person ID:** This is a required field identifying the immunization provider who administered the vaccination at that facility.
- **• Imm Service Site:** If your organization has multiple service sites, you may indicate which site administered the vaccination. If the vaccination being recorded is the most recent, and the service site selected differs from the service site on the **"Patient Information"** page, users will be asked whether or not to update the patient's service site.
- **• Funding Program:** If your organization, or any of its sites, participates in one of the VFC ordering efforts, you will see the **"Funding Program"** menu. If you are administering vaccine from one of the listed Funding Programs, select that effort from the drop down menu. If you are using privately purchased vaccine, leave this box marked as **"Select"** and continue with recording your vaccine.
- **• VFC Eligibility:** This field will only be visible if a VFC PIN and start date are recorded for your organization by Florida SHOTS and a VFC ordering effort is selected from the **"Funding Program"** menu. Specify the patient's eligibility for receiving VFC vaccine as it applies to this vaccination.
- **• Manufacturer, Lot Number & Expiration Date:** These are required when the vaccination is VFC eligible and the date given is within the last 30 days; otherwise, these fields are optional. If manufacturer is selected, lot number is required. The expiration date can only be entered once a manufacturer is selected.
- **• VFC Eligibility:** This field will only be visible if a VFC PIN and start date are recorded for your organization by Florida SHOTS and a VFC ordering effort is selected from the **"Funding Program"** menu. Specify the patient's eligibility for receiving VFC vaccine as it applies to this vaccination.
- **• Manufacturer, Lot Number & Expiration Date:** These are required when the vaccination is VFC eligible and the date given is within the last 30 days; otherwise, these fields are optional. If manufacturer is selected, lot number is required. The expiration date can only be entered once a manufacturer is selected.

## **Option 2: "Add Historical Vaccination Records"**

Once you've entered all vaccine information, remove the checkmark from the **"Add another vaccination record after "Next" button is clicked"** box if no other vaccines were administered, click **"Next"** and you will be returned to the "Vaccination List" screen where you must click "**Submit"** to save the vaccination record.

#### **(Recommended When Entering Historical Records for Patients Who Have Received Vaccines from Other Providers)**

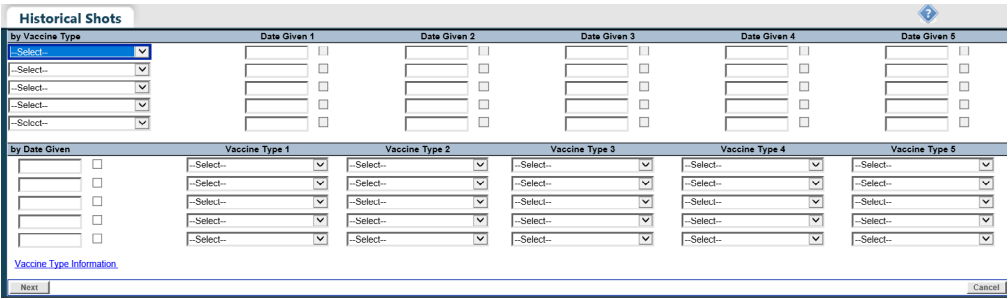

We recommend that you use the option **"Add Historical Vaccination Records"** when you are entering shots for patients who've received vaccinations from other providers and those shots are not in Florida SHOTS. The **"Historical Shots"** screen lets you simultaneously enter several shots. Select a vaccine type, and then enter the dates in which that vaccine type was given. Additionally, you can select a date and then input all vaccines given on that date.

By clicking on the checkboxes next to the **"Date Given"** fields, you are indicating that the shot was provided by your organization. **(Do not click the checkbox if your organization did not give this particular shot).** Once you've entered all historical shots for a patient, or all fields have been filled on the page, click **"Next"** and you will be returned to the **"Vaccination List"** screen where you must click **"Submit"** or **"New Imm Status"** to evaluate and save the vaccinations.

If your organization is not listed as the patient's Current Immunization Provider (CIP), while the record is being saved, you will be asked if your organization should become the CIP. If your practice is, in fact, taking over as the immunization provider for this patient, click **"OK"**. If you do not wish to be the CIP, click **"Cancel".** 

# <span id="page-11-0"></span>**8. DH FORM 680**

Creating a certified 680 and a PIN at the same time is quick and easy. Simply follow the steps detailed below:

- **• Search and open** the patient's record in Florida SHOTS.
- **• Click** on **"Form 680"** under the Form 680 header on the menu bar.
- The **Form 680** page will open. Select the appropriate type of form:
	- **• Part A (K-6th Grade, DOE Code 1)** For children entering kindergarten through 6th grade.
	- **• Part A (7-12th Grade, DOE Code 8)** For children entering 7th through 12th grade.
	- **• Part B (Temporary Medical Exemption)**  For children who are up-to-date but still require immunizations for attending school or daycare. This needs an expiration date.
	- **• Part C (Permanent Medical Exemption)** For children who are up-to-date but have a permanent medical reason for not receiving a specific vaccine. An observation needs to be documented in the patient's record for the vaccine(s) issuing the Part C for. Refer to the below **"Adding Observations"** guide on [flshotsusers.com.](http://flshotsusers.com)

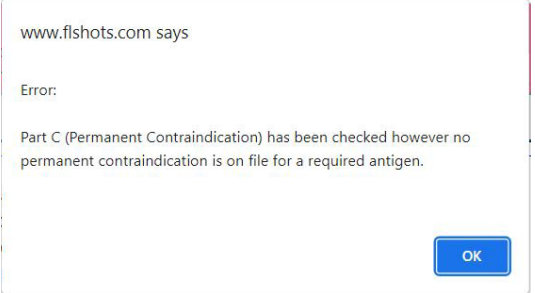

 **NOTE: Part C** may be issued in conjunction with a **Part A or Part B**. Both **Part A & C**, or **B and C** would be selected if you have a patient with a permanent medical exemption. Rarely, children may have a permanent medical exception to all vaccines and, in this case only a **Part C** is issued.

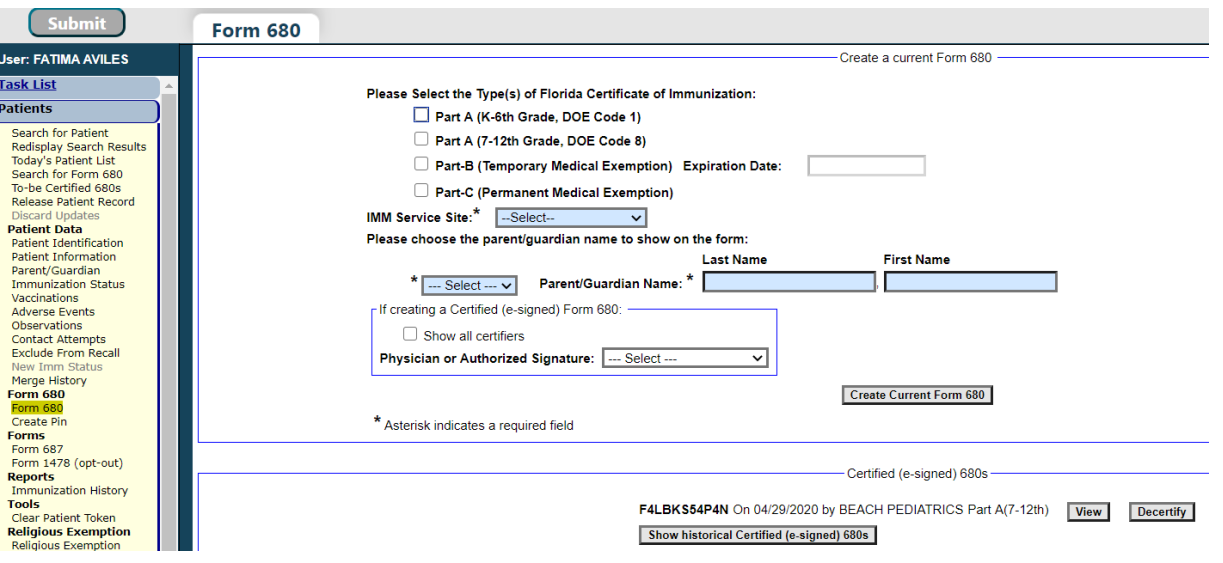

- **• IMM Service Site** This selection only appears if your organization has more than one service site. Select the correct site from the drop box.
- **Parent/Guardian Name** Choose which name should appear on the Form 680 (mother, father, or guardian).
- **Physician or Authorized Signature**  Choose which immunization provider at your organization will be e-signing the Form 680.

**NOTE:** To Certify (e-sign) a Form 680 a provider **must** be selected.

- **Create a parent access PIN to enable the parent to retrieve the Certified (e-signed) Form 680 from their own computer** – This box will automatically be checked if you choose to certify the Form 680.
	- **NOTE:** If a healthcare provider wishes to create a Certified Form 680, but does **not** want to issue a PIN to the parent/guardian, **uncheck** the box. The parent will not be able to get the Form 680 from outside of the office, and the healthcare provider will have to print it in the office.

To finish creating both the Certified Form 680 and the parent PIN, click the **Create Current Form 680** button.

The completed **Form 680** will appear. Scroll to the bottom of the screen to choose to either **Certify (e-sign) & Print** or **Certify (e-sign) Only** by clicking on the appropriate button.

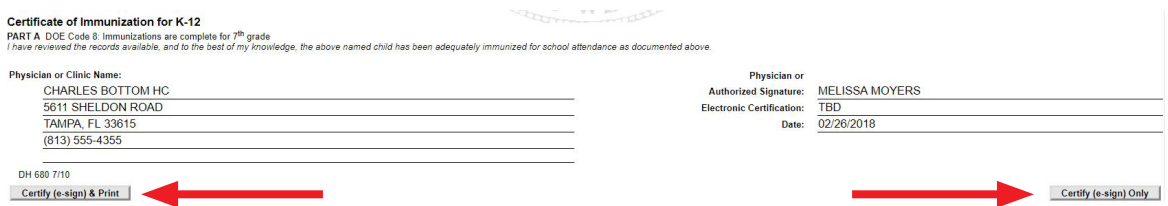

Once the provider has selected to either certify or certify and print, the completed DH Form 680 will appear. The certified form will show the embedded authorized signature, as well as a unique electronic certification number and the Florida SHOTS logo. The DH Form 680 is not certified by Florida SHOTS without this special logo and number. The organization's information will also be shown, as well as the name of the user who issued (created the DH Form 680. Two new options will appear at the bottom of the screen:

- **Show Parent Get DH 680 Instructions** This button will open the parent information sheet which should be printed and handed to the parent/guardian. To print, scroll to the bottom of the screen and click the "**Print Parent Get DH 680 Instructions"** button.
- **Download to Pdf File**  This button will create a PDF version of the Certified Form 680 which can be printed directly onto white paper, as the Department of Health watermark is visible on the PDF document, making it a legal and valid form.

 $\frac{P}{I}$ 

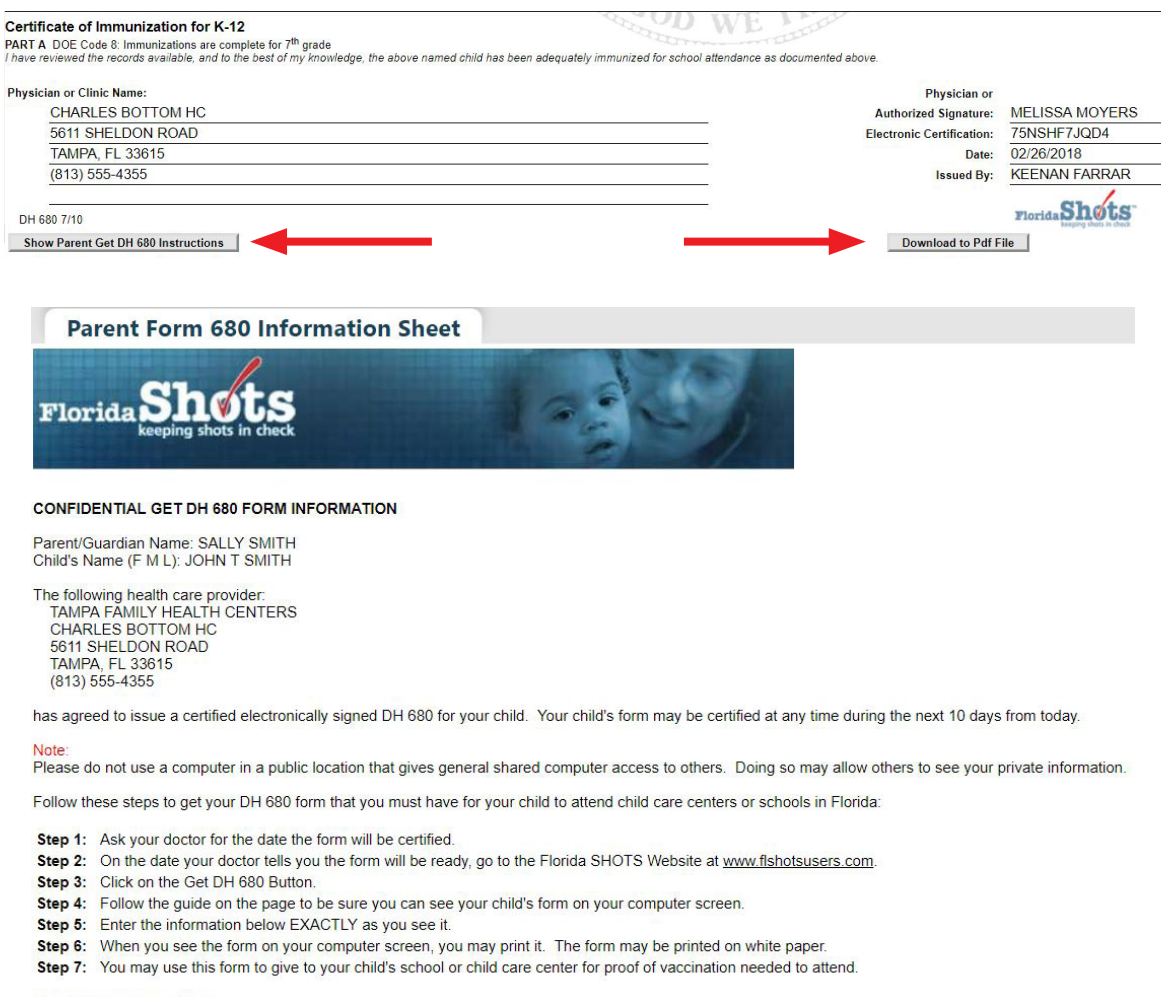

**INFORMATION TO ENTER:** 

State IMM Id: 7001916767<br>Certification PIN: LHHKK75MJ

If the parent should lose the Information Sheet you may print out another copy by opening the patient's record in Florida SHOTS, navigating to the Form 680 page, and clicking **"View"** on any previously Certified 680 where a Parent PIN was attached. At the bottom of the 680 the options to show (and then print) the parent information sheet and download the 680 in PDF format will be displayed as they were when the 680 was initially certified.

# **HELP DESK**

# **FREE TECHNICAL SUPPORT:**

877-888-7468 (SHOT) MONDAY – FRIDAY, 8 A.M. TO 5 P.M. EASTERN

#### **INCLUDING:**

- Merging duplicate patient records
- Adding account administrators
- Unlocking Florida SHOTS accounts
- Questions about any Florida SHOTS features
- Requesting Florida SHOTS materials